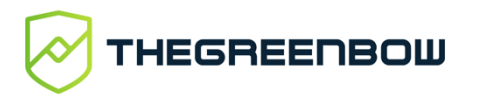

# Windows Enterprise VPN Client 6.87

# Deployment Guide

Latest update: 20 juin 2022 Document: 20220620\_DG\_VPE\_6.8\_EN\_1.6

### **Table of contents**

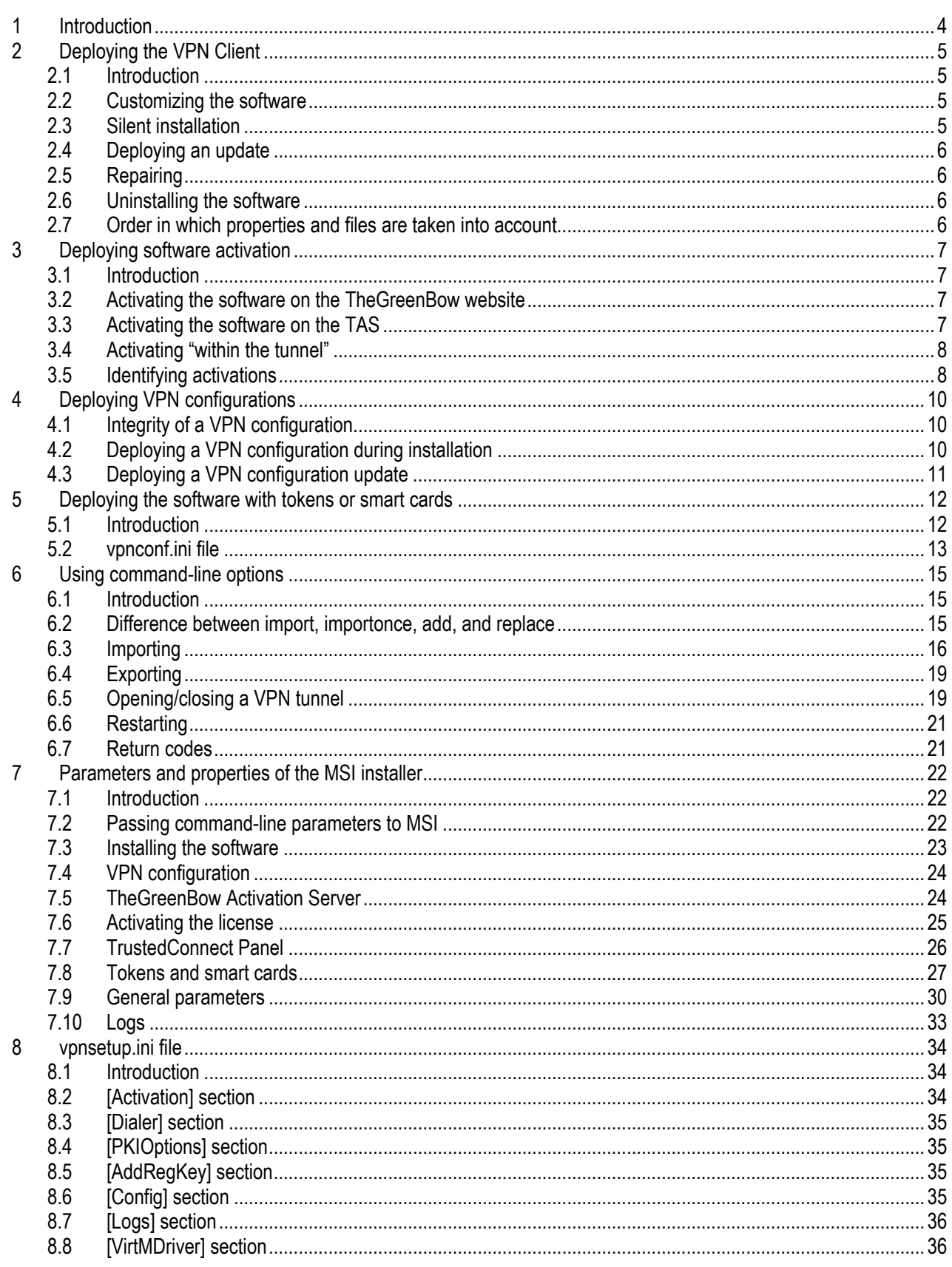

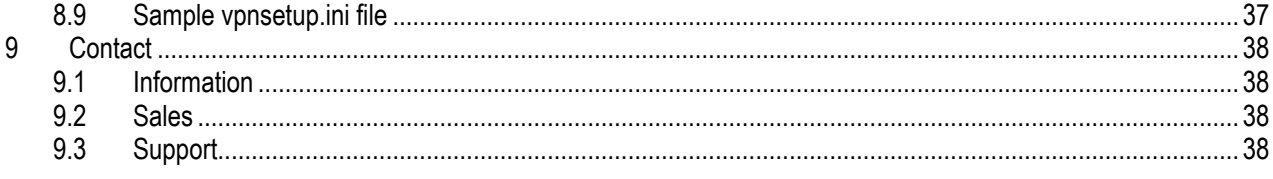

# <span id="page-3-0"></span>1 Introduction

This guide is intended for administrators of the Windows Enterprise VPN Client.

It contains all the information required to deploy the software, with licenses and VPN configurations.

A complementary document dedicated to the software's configuration, called "Administrator's Guide", is also available on [TheGreenBow's website.](https://thegreenbow.com/)

Prior to proceeding with the deployment of the Windows Enterprise VPN Client, please carefully read the chapter entitled "Security recommendations" in the "Administrator's Guide".

# <span id="page-4-0"></span>2 Deploying the VPN Client

# <span id="page-4-1"></span>2.1 Introduction

The deployment of the software mostly relies on the fact that it can be installed silently, i.e. without any user interaction (prompts or warnings).

All the software configuration options can therefore be set during installation, either using initialization files or command-line options.

# <span id="page-4-2"></span>2.2 Customizing the software

In addition to using the software's Configuration Panel to generate VPN configurations to be deployed, you can customize the Windows Enterprise VPN Client during installation and when you use it for the first time by any of the following three means:

- Using a set of parameters and properties passed to the MSI installer passed from the command line
- Using a software installation configuration file (vpnsetup.ini)
- Using a PKCS#11 tokens or smart card initialization file (vpnconf.ini)

The configuration files must be stored in the following directories:

- vpnsetup.ini must be stored in the C: \Windows directory
- vpnconf. ini must be stored in the same directory where the Windows Enterprise VPN Client is installed and running (C:\Program Files\TheGreenBow\TheGreenBow VPN Enterprise, by default)

These various means of configuring the software during its installation allow you, for example, to prepare the deployment of the VPN Client on heterogeneous platforms equipped with different tokens or smart cards, but for which the certificates to be used have the same characteristics (e.g. the certificates to be used are of "authentication" type).

Other example: The VPN Client can be deployed on platforms equipped with tokens or smart cards that are unknown to it. The configuration file allows the VPN Client to recognize them.

# <span id="page-4-3"></span>2.3 Silent installation

A "silent" installation is an installation that is carried out without any user interaction, prompts, or warnings. The installation is carried out in an entirely transparent manner.

In this case, the installation parameters are configured using a set of command-line options or the  $v$ pnsetup. ini software installation configuration file (see chapter [8](#page-33-0) [vpnsetup.ini file\)](#page-33-0).

To run the installation in silent mode, use the  $\sqrt{quiet}$  option in the command line.

- 1/ Download the TheGreenBow\_VPN\_ENTERPRISE.msi installation program from<https://thegreenbow.com/>
- 2/ Run the Windows command prompt as administrator and enter the following command line:

msiexec /i "[download directory]\TheGreenBow VPN\_ENTERPRISE.msi" /q

#### Example

```
msiexec /i "[download directory]\TheGreenBow VPN ENTERPRISE.msi" /q LICENSE=[license_number]
```
[download directory] is the directory to which the installer has been downloaded.

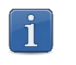

For more command-line installation options, refer to chapter [7](#page-21-0) [Parameters and properties of the MSI](#page-21-0)  **installer** 

# <span id="page-5-0"></span>2.4 Deploying an update

Deploying a Windows Enterprise VPN Client update is done in the exact same way as deploying a new installation.

When performing a silent update, the entire update process is silent (back up parameters, uninstall previous version, install new version, restore parameters).

When the installed version is older than version 6.8 and password-protected, this password must be entered in the update command line.

Example: If the previous version installed with the password  $T_{\text{GB}}$   $\text{dM1Npwd}$ !, the update command line will be as follows:

```
msiexec /i "[download directory]\TheGreenBow VPN ENTERPRISE.msi" /q TGBCONF ADMINPASSWORD=Tgb@dM1!
```
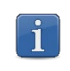

Windows Enterprise VPN Client version 6.8 and higher is no longer password-protected, but uses privilege elevation instead (executing the software with administrator privileges).

Any older version of the Certified, Premium or Enterprise edition higher than or equal to 6.5 can be replaced. This update preserves the VPN configuration.

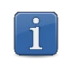

However, no version whatsoever of the Standard edition can be updated. This edition requires the prior version to be uninstalled. Moreover, the VPN configurations are not compatible.

# <span id="page-5-1"></span>2.5 Repairing

<span id="page-5-2"></span>The repair function of the MSI installer is currently not supported.

# 2.6 Uninstalling the software

The software can be uninstalled from the "Programs and Features" tab in the Windows Control Panel or by right clicking the TheGreenBow Enterprise VPN icon in the Start menu and choosing "Uninstall".

## <span id="page-5-3"></span>2.7 Order in which properties and files are taken into account

During installation, the properties passed in the command line have priority over equivalent values possibly present in the vpnsetup.ini file.

The vpnconf.ini file is taken into account each time the Windows Enterprise VPN client is started.

# <span id="page-6-0"></span>3 Deploying software activation

# <span id="page-6-1"></span>3.1 Introduction

TheGreenBow software must be activated in order to be able to use it beyond the trial period.

By default, software activation is performed online on [TheGreenBow's website.](https://thegreenbow.com/)

When your pool of machines on which VPN clients are installed does not have an internet connection, you can activate the software on an activation server, called TheGreenBow Activation Server (TAS), installed in your premises.

The activation parameters can be configured to be automatically applied during the software installation and deployment process, either from the command line or in the vpnsetup. ini configuration file. These methods are described in the sections below.

## <span id="page-6-2"></span>3.2 Activating the software on the TheGreenBow website

Using activation parameters, the software's activation can be fully integrated in the deployment process. This allows for the activation process to be automated and performed in a manner that is entirely transparent for the end user (no interaction required).

In order for the activation to be executed automatically and in a manner that is transparent for the user, use the installer's command-line options: AUTOACTIV (which automates activation) and NOACTIVWIN (which hides the activation window), together with the LICENSE and ACTIVMAIL properties as described in section [7.6](#page-24-0) [Activating the license.](#page-24-0)

Command line for automated and silent activation:

```
msiexec /i "[download_directory]/TheGreenBow_VPN_ENTERPRISE.msi" /q LICENSE=[license_number] 
ACTIVMAIL=[activation_email] NOACTIVWIN=1 AUTOACTIV=1
```
# <span id="page-6-3"></span>3.3 Activating the software on the TAS

When activating the software using a TAS server ("TheGreenBow Activation Server", activation server installed on your infrastructure), we recommend that you specify the parameters of this server in the command line using the MSI properties OSAURL, OSAPORT and OSACERT (see chapter [6](#page-14-0) [Using command-line options\)](#page-14-0).

Example of a command line for activating on a TAS server:

```
msiexec /i "[download directory]/TheGreenBow VPN ENTERPRISE.msi" /q LICENSE=[license number]
ACTIVMAIL=[activation_email] NOACTIVWIN=1 AUTOACTIV=1 OSAURL=192.168.217.102/osace_activation.php 
OSAPORT=80 OSACERT="MIICGjCCAYOgAwIBAgIBADANBg [........] muHf58kMO0jvhkyq24GryqptSaSJqVIA="
```
You can also use the vpnsetup. ini file together with the installer during installation (see chapter [8](#page-33-0) [vpnsetup.ini file](#page-33-0) for further details on available parameters).

Example of a vpnsetup.ini file for activating on a TAS server:

```
[Activation]
OSAUrl=192.168.217.102/osace_activation.php
OSAPort=80
OSACert="MIICGjCCAYOgAwIBAgIBADANBg [........] muHf58kMO0jvhkyq24GryqptSaSJqVIA="
```
# <span id="page-7-0"></span>3.4 Activating "within the tunnel"

Activation on [TheGreenBow's website](https://thegreenbow.com/) or on the TAS requires a connection to the internet or to the network on which the TAS is located. Users have 30 days (trial period) from the first time the Windows Enterprise VPN Client is installed to connect to the internet, or to the network on which the TAS is located, to activate the software.

Activation can be performed manually by opening the "About" window of the Windows Enterprise VPN Client (refer to the Windows Enterprise VPN Client "Administrator's Guide").

If the AUTOACTIV property is set to 1, the Windows Enterprise VPN Client will attempt to activate automatically:

- 1/ Every time the VPN Client is started
- 2/ Every time a tunnel is opened

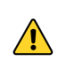

If activation is not performed (manually or automatically) within 30 days of the installation of the software, you will no longer be able to open a tunnel or activate within the tunnel. In this case, you will need to connect the workstation directly to the network where the TAS is located.

# <span id="page-7-1"></span>3.5 Identifying activations

When you deploy the software, we recommend that you identify the workstations on which activation has been performed. This will allow for easy activation/deactivation of the installed licenses.

Workstation identification is achieved by using the "activation email" field during the installation process, e.g. to enter the name of the activated workstation.

Installation script for the Windows command prompt with the identifier of an activated workstation:

```
msiexec /i "[download directory]/TheGreenBow VPN ENTERPRISE.msi" /q LICENSE=[license_number]
ACTIVMAIL=%ComputerName%@company.com
NOACTIVWIN=1 AUTOACTIV=1
```
#### Installation script for Microsoft PowerShell with the identifier of an activated workstation:

```
msiexec /i "[download directory]/TheGreenBow VPN ENTERPRISE.msi" /q LICENSE=[license_number]
ACTIVMAIL=$env:computername@company.com
NOACTIVWIN=1 AUTOACTIV=1
```
The operating system automatically enters the %ComputerName% or \$env:ComputerName environment variable during installation. The activation process will then automatically use the environment variable, which will ultimately be displayed in the pages showing available activations on the activation server on **TheGreenBow's website or on your TAS**.

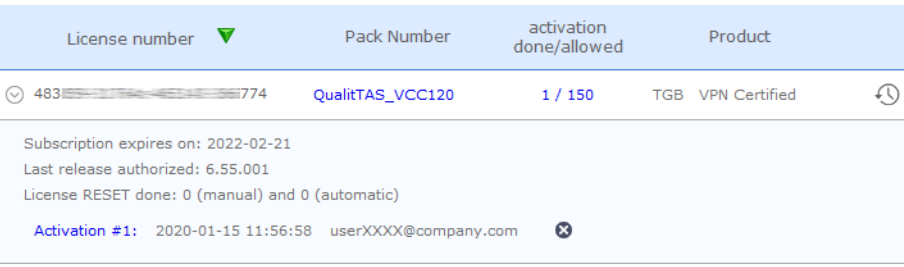

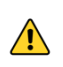

The value of the ACTIVMAIL property must always be formatted according to the email address syntax, i.e. it must always contain the characters "@" and "." (dot). Activation will fail if this is not the case.

# <span id="page-9-0"></span>4 Deploying VPN configurations

# <span id="page-9-1"></span>4.1 Integrity of a VPN configuration

Protecting the integrity of a VPN configuration when it is exported and checking its integrity when it is imported is a function that can be enabled using the SIGNFILE property. This property is disabled by default.

Example of a command line to enable signing and checking the integrity of a configuration file:

msiexec /i "[download directory]/TheGreenBow VPN ENTERPRISE.msi" /q SIGNFILE=1

# <span id="page-9-2"></span>4.2 Deploying a VPN configuration during installation

A preconfigured VPN configuration can be included with the installation of the Windows Enterprise VPN Client. This configuration will be automatically imported and applied during software installation. It will therefore be immediately operational for the end user, as of the first time the the VPN Client is started.

The steps to create such an installation are as follows:

- 1/ From the Windows Enterprise VPN Client's Configuration Panel, create the VPN configuration for the target workstation.
- 2/ Export the VPN configuration ("Configuration > Export" menu option, refer to the Windows Enterprise VPN Client "Administrator's Guide") and protect it with a password, if desired.
- 3/ Transfer the installation program and the VPN configuration to the target workstation.
- 4/ Run the installation of the Windows Enterprise VPN Client by specifying the TGBCONF\_PATH and TGBCONF PASSWORD properties (if the configuration is password protected, refer to section [7.4](#page-23-0) VPN [configuration\)](#page-23-0). When the installation is completed, the VPN Client will have been installed with the imported VPN configuration applied.

#### Example:

```
msiexec /i "[download_directory]/TheGreenBow_VPN_ENTERPRISE.msi" /q 
TGBCONF_PATH=C:\Users\Admin\conf.tgb TGBCONF_PASSWORD=[password]
```
From a deployment security perspective, this method relies on the integrity check function in VPN configurations, if it is enabled. If this is the case, the function ensures that the configuration imported during installation has not been corrupted. i.

 $\sqrt{N}$ 

# <span id="page-10-0"></span>4.3 Deploying a VPN configuration update

Once the Windows Enterprise VPN Client is installed, you can update its VPN configuration using the function to import a configuration file from the command line.

To import a configuration from the command line, proceed as follows:

- 1/ Create the VPN configuration for the target workstation.
- 2/ Export the configuration ("Configuration > Export" menu option, refer to the Windows Enterprise VPN Client "Administrator's Guide"). It can be encrypted with a password.
- 3/ Transfer the VPN configuration to the workstation to be updated.
- 4/ On the target workstation, run  $v$ pnconf.exe in the command line and, where appropriate, specify the password used to protect the exported configuration (refer to the  $/add, /replace$  and  $/prod$  options described in detail in section [6.3](#page-15-0) [Importing\)](#page-15-0).
- 5/ If one or several tunnels are open, the following warning window will appear:

If you want to perform a silent update of the configuration (without warning window), when one or several tunnels are open, use the command-line options to close and then open them again (see chapter [6](#page-14-0) [Using](#page-14-0)  [command-line options\)](#page-14-0).

If access to the Configuration Panel is restricted to administrators, the command line interpreter (cmd, PowerShell, etc.) must be run as administrator to be able to use the import or export commands: /import, /importonce, /add, /replace, /export, /exportonce.

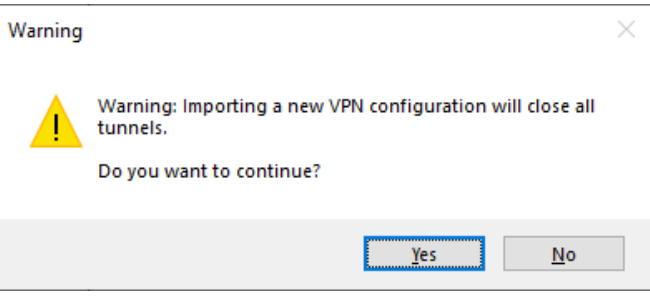

For further details on the command-line options, refer to chapter [6](#page-14-0) [Using command-line options.](#page-14-0)

# <span id="page-11-0"></span>5 Deploying the software with tokens or smart cards

# <span id="page-11-1"></span>5.1 Introduction

The Windows Enterprise VPN Client supports a great number of tokens and smart cards that can be used for strong multifactor authentication (MFA) using one of the following APIs: CSP (IKEv1 only), CNG (default) or PKCS#11.

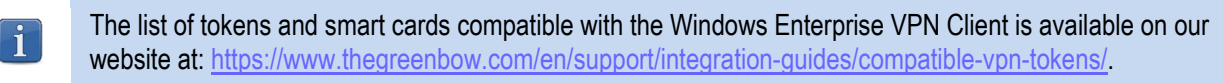

#### 511 CSP

CSP stands for "Cryptographic Service Provider". It is an API to cryptographic tokens and smart cards, previously provided by Microsoft, but which is no longer maintained in Windows 10 or 11. For safety and performance reasons, we strongly recommend that you use tokens or smart cards compatible with the CNG or PKCS#11 APIs.

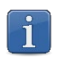

As of version 6.85 of the Windows Enterprise VPN Client, the CSP API can only be used with the IKEv1 protocol.

#### $5.1.2$ **CNG**

CNG stands for "Cryptography API: Next Generation". It is a new API to cryptographic tokens and smart cards, currently provided by Microsoft. The Windows Enterprise VPN Client uses it by default with the IKEv2 protocol, and it does not require any additional configuration.

### 5 1 3 PKCS#11

PKCS#11 is an API to cryptographic tokens and smart cards that has been standardized by RSA Labs. Most tokens and smart cards are compatible with PKCS#11. For the Windows Enterprise VPN Client to be able to use the PKCS#11 API, a middleware provided by the manufacturer of the token or smart card must first be installed on the target computer.

To force the Windows Enterprise VPN Client to use the PKCS#11 API instead of the CNG API, use the "Force PKCS#11 API usage" option (refer to the section entitled PKI Options in the Windows Enterprise VPN Client "Administrator's Guide") or the MSI property PKCS11ONLY when installing the software (see section [7.8.2](#page-27-0) [PKCS11ONLY\)](#page-27-0).

The Windows Enterprise VPN Client supports PKCS#11-compatible tokens or smart cards from leading manufacturers (Gemalto, IN Groupe, Neowave, Feitian, Yubico, etc.) without any additional configuration.

The tokens and smart cards compatible with the Windows Enterprise VPN Client are the ones listed on our website at: <https://www.thegreenbow.com/en/support/integration-guides/compatible-vpn-tokens/> and for which the "PKCS11" box is checked.

For tokens or smart cards that are not recognized as standard by the Windows Enterprise VPN Client, the software allows you to specify their characteristics in a PKCS#11 initialization file called  $\text{vpconf}.\text{ini}, \text{described below}.$ 

# <span id="page-12-0"></span>5.2 vpnconf.ini file

To enable the Windows Enterprise VPN Client to support tokens or smart cards that are not recognized as standard, you must create a vpnconf.ini file in the VPN Client's installation directory  $(C:\Per\texttt{program}$ 

Files\TheGreenBow\TheGreenBow VPN Enterprise by default). You can create the file using a standard text editor (e.g. Notepad).

The parameters to be specified in the  $v$ pnconf. ini file are broken down into several sections:

- A series of (optional) ATR sections used to define the attributes of tokens or smart cards that are not recognized as standard by the software
- An (optional) ROAMING section to specify the token or smart card to be used when initializing the software

#### $5.2.1$ ATR sections

ATR stands for "Answer To Reset". It is an identifier that the token or smart card returns upon receiving a reset command. This identifier is related to the manufacturer and model of the token or smart card.

Each ATR section describes the required characteristics to access a token or smart card, or a family of tokens or smart cards that are not yet known to the software.

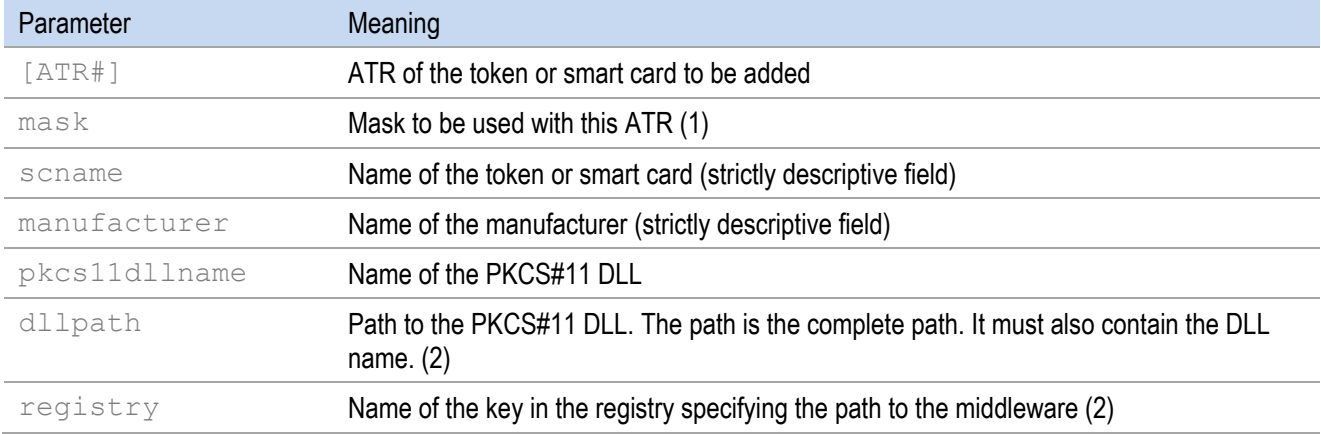

The parameters to be specified in the ATR section are detailed in the following table:

(1) Details regarding ATRs and ATR masks are provided by the manufacturers of tokens or smart cards. If in doubt, you can configure a mask containing only FF. The lengths of the ATR and the mask must be identical. The mask line can thus be as follows: mask=FF:FF:FF:FF:FF:FF:FF:FF:FF:FF:FF:FF:FF:FF:FF

(2) At least one of the two parameters  $d\text{llpath}$  or  $\text{registry}$  must be defined.

#### Example

```
[3B:0F:52:4E:42:4F:24:00:23:00:00:00:00:00:00:00:01]
mask="FF:FF:FF:FF:FF:FF:FF:00:FF:00:00:FF:FF:00:00:00:FF"
scname="Card Name"
manufacturer="Company Name"
pkcs11dllname="mdlw.dll"
dllpath="C:\path\to\middleware\mdlw.dll"
```
#### $5.2.2$ ROAMING section

The ROAMING section is used to specify the token or smart card reader to be used when the option "Use the token or SC reader specified in the VPN Config." is selected (refer to the section entitled PKI Options in the Windows Enterprise VPN Client "Administrator's Guide") or when the software has been installed with the SMARTCARDROAMING property set to 2 or 3 (see section [7.8.1](#page-26-1) [SMARTCARDROAMING\)](#page-26-1).

The parameters to be specified in the ROAMING section are detailed in the following table:

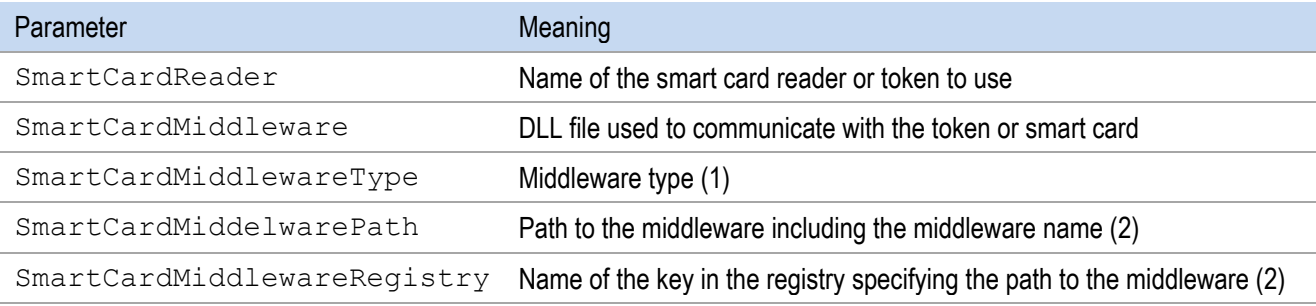

(1) PKCS#11 is the only value possible for the SmartCardMiddlewareType parameter.

(2) At least one of the two parameters SmartCardMiddlewarePath or SmartCardMiddlewareRegistry must be defined.

i

The parameters for accessing the Windows registry must comply with the following syntax: PRIMARY\_KEY:path\\to\\specific\\key:value

#### Example

```
[ROAMING] 
SmartCardReader="Card Name" 
SmartCardMiddleware="mdlw.dll" 
SmartCardMiddlewareType="PKCS#11" 
SmartCardMiddlewareRegistry="HKEY_LOCAL_MACHINE:SOFTWARE\\Vendor\\Prod\\CK:PKCS#11DLL"
```
# <span id="page-14-0"></span>6 Using command-line options

# <span id="page-14-1"></span>6.1 Introduction

The Windows Enterprise VPN Client offers a set of command-line options as standard that can be used in scripts or batch files. These options are used to perform various tasks, such as opening or closing a VPN tunnel, importing or exporting a VPN configuration, etc.

The syntax of these command-line options always remains the same:

```
"[installation_directory]\vpnconf.exe" [/option[:value]]
```
- [installation directory] is the directory in which the vpnconf.exe executable file is located (i.e. the Windows Enterprise VPN Client installation directory).
- If the value contains blank spaces (e.g. a directory name), it must be placed between quotation marks.
- All available options are detailed below.

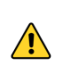

The vpnconf.exe command line cannot be run when the Windows Enterprise VPN Client is started in TrustedConnect mode. You must quit the TrustedConnect Panel to use the command-line options, and then restart it.

The value TunnelName used with options /open, /status, and /close consists of the following (replace the name of the Phase, IKEAuth, ChildSA, or TLS with the name you defined in your configuration):

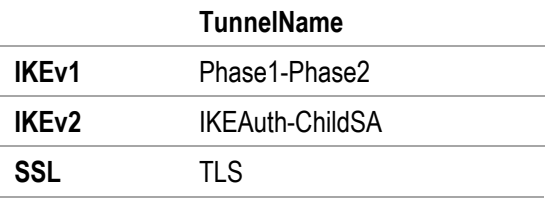

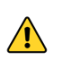

The tunnel name is case sensitive. If the name contains spaces, it must be placed between quotation marks.

# <span id="page-14-2"></span>6.2 Difference between import, importonce, add, and replace

The  $/$ import option is used to import a VPN configuration and simultaneously start the Windows Enterprise VPN Client, if it is not already running.

The  $/$ importonce option is used to import a VPN configuration without starting the Windows Enterprise VPN Client.

When the Windows Enterprise VPN Client is already running, both options simply import the VPN configuration.

When the existing VPN configuration (prior to import) of the Windows Enterprise VPN Client is not empty, both options will display a pop-up asking the user whether to "Add or replace", i.e. add the new VPN configuration or replace the old configuration with the new one.

The  $/$ add and  $/$ replace options are used to prevent showing the user prompt: the  $/$ add option will always add the the VPN configuration, the  $/$ replace option will always replace the old configuration with the new one.

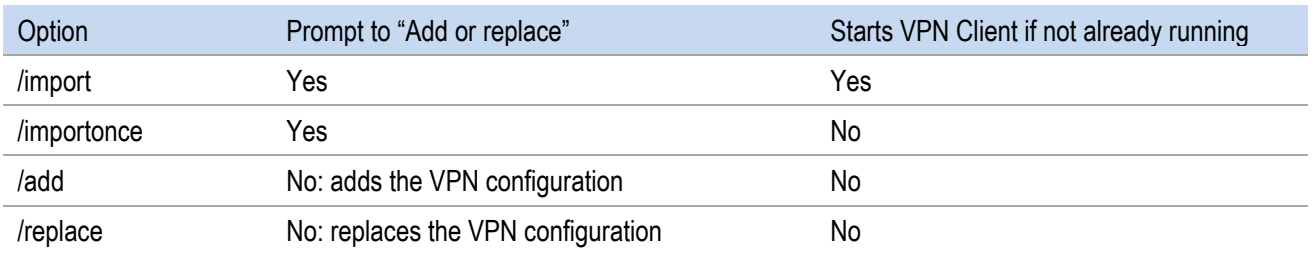

If access to the Configuration Panel is restricted to administrators, the command line interpreter (cmd, PowerShell, etc.) must be run as administrator to be able to use the import or export commands: /import, /importonce, /add, /replace, /export, /exportonce.

# <span id="page-15-0"></span>6.3 Importing

#### /import

 $\blacksquare$ 

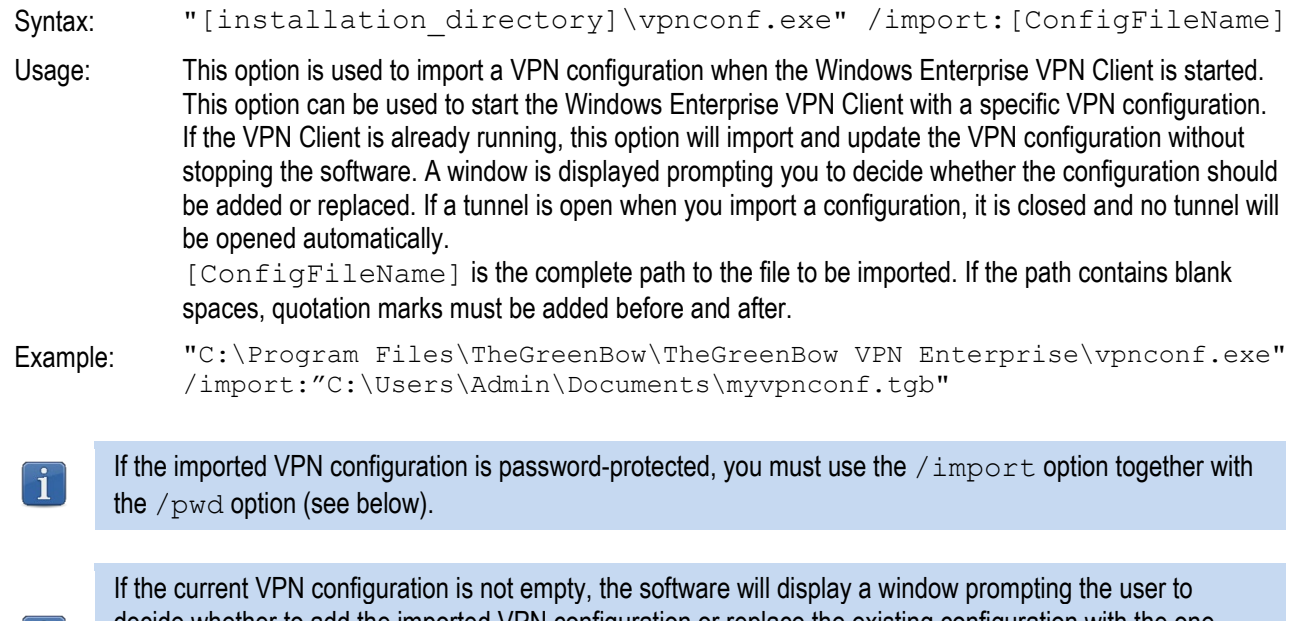

decide whether to add the imported VPN configuration or replace the existing configuration with the one being imported. To prevent this window from being displayed, use the  $/add$  or  $/replace$  options (see below).

### /importonce

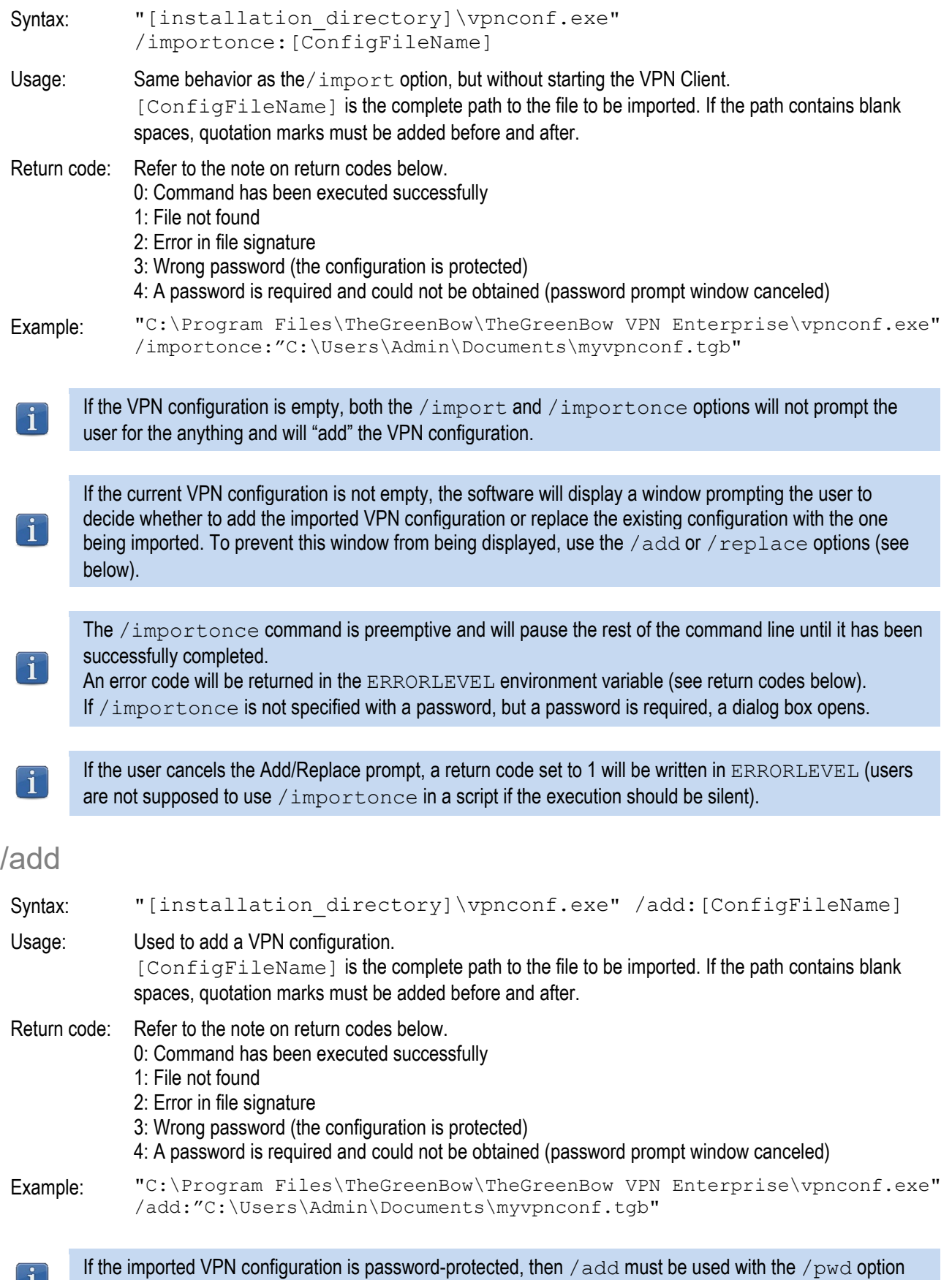

Ref. no.: 20220620\_DG\_VPE\_6.8\_EN\_1.6 Property of TheGreenBow © 2022 17/39

(see below).

 $\boxed{\mathbf{i}}$ 

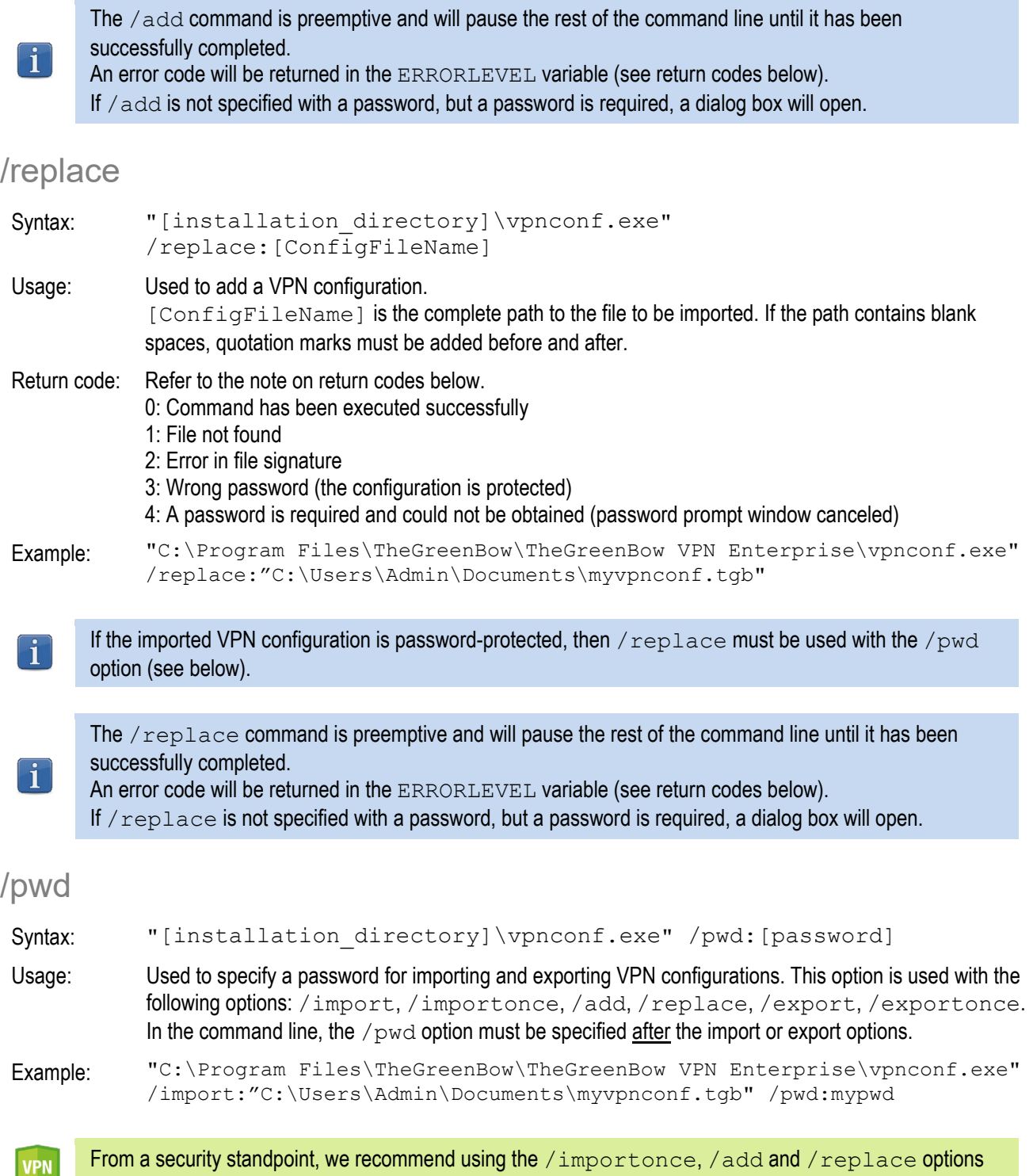

for maintenance tasks (and not  $\,/\,$ im $\text{post}$ ), since they quit the software immediately after their execution.

# <span id="page-18-0"></span>6.4 Exporting

### /export

![](_page_18_Picture_231.jpeg)

#### /exportonce

![](_page_18_Picture_232.jpeg)

# <span id="page-18-1"></span>6.5 Opening/closing a VPN tunnel

The /stop,/closeall, and /status options can only be executed if the Windows Enterprise VPN Client is already running and not started in TrustedConnect mode.

The /open and /close options can be executed even if the Windows Enterprise VPN Client is not already running. In this case, the software is started and does not quit, but no return code is output to find out the result of the execution.

#### /stop

![](_page_18_Picture_233.jpeg)

#### /open

![](_page_18_Picture_234.jpeg)

![](_page_19_Picture_174.jpeg)

#### /status

![](_page_19_Picture_175.jpeg)

### /close

![](_page_19_Picture_176.jpeg)

Return code: 0: All VPN tunnels are closed Other: See the list of return codes below. Example: "C:\Program Files\TheGreenBow\TheGreenBow VPN Enterprise\vpnconf.exe"

/closeall

# <span id="page-20-0"></span>6.6 Restarting

The /resetike option can only be executed if the Windows Enterprise VPN Client is already running and not started in TrustedConnect mode.

#### /resetike

![](_page_20_Picture_125.jpeg)

# <span id="page-20-1"></span>6.7 Return codes

The command-line options (/open, /close, /status, /closeall, /resetike) may return the following codes:

![](_page_20_Picture_126.jpeg)

# <span id="page-21-0"></span>7 Parameters and properties of the MSI installer

# <span id="page-21-1"></span>7.1 Introduction

The installer of the Windows Enterprise VPN Client is in Microsoft Installer (MSI) format. It can be configured using command-line parameters and so-called properties.

To install the Windows Enterprise VPN Client, we recommend starting the MSIEXEC command line from an admin shell with the  $i$  option,  $i$ q or  $i$ quiet option as well as any other suitable properties for your deployment.

#### Example:

msiexec /i [path\_to\_installer] /q

Syntax rules: Options that call for a specific value must be entered without any blank spaces between the option and the value assigned to it. Values that contain blank spaces, such as directory names, must be placed between quotation marks.

For further details on how  $msiexec$  works and available installation options, refer to the Microsoft documentation[: https://docs.microsoft.com/en-us/windows-server/administration/windows-commands/msiexec.](https://docs.microsoft.com/en-us/windows-server/administration/windows-commands/msiexec)

# <span id="page-21-2"></span>7.2 Passing command-line parameters to MSI

#### /i

![](_page_21_Picture_176.jpeg)

 $/x$ 

![](_page_21_Picture_177.jpeg)

/q

![](_page_21_Picture_178.jpeg)

#### $/L^*V!$

Syntax: msiexec /L\*V! <path to log file>

Usage: Activates logging and includes a detailed output in the output log file by specifying the location and name of the output log file.

Example: msiexec /i "[download directory]\TheGreenBow VPN ENTERPRISE.msi" /L\*V! "C:\install.log"

# <span id="page-22-0"></span>7.3 Installing the software

"C:\Program Files\TheGreenBow\TheGreenBow VPN Enterprise" is the default installation directory.

#### $7.3.1$ APPLICATIONROOTDIRECTORY

Syntax: APPLICATIONROOTDIRECTORY=[installation directory]

- Usage: [installation directory] is the directory where the VPN Client is to be installed. Quotation marks are required before and after [installation directory], if the directory name contains blank spaces.
- Example: msiexec /i "[download directory]\TheGreenBow VPN ENTERPRISE.msi" APPLICATIONROOTDIRECTORY="C:\my directory\vpn"

### 7.3.2 TGBCONF\_ADMINPASSWORD

Syntax: TGBCONF\_ADMINPASSWORD=[password]

Usage: Administrator password used to protect access to the Configuration Panel in version 6.8 and earlier, where appropriate. Used to update an earlier version in which the Configuration Panel was password protected.

Example: msiexec /i "[download\_directory]\TheGreenBow\_VPN\_ENTERPRISE.msi" TGBCONF\_ADMINPASSWORD=Tgb@dM1Npwd!

#### 733 NOAUTORUN

Syntax: NOAUTORUN=1

Usage: This property is used to not start the Windows Enterprise VPN Client (regardless of the mode: Connection Panel, TrustedConnect) when Windows is started. Default value 0 (automatic startup).

## <span id="page-23-0"></span>7.4 VPN configuration

#### 7.4.1 TGBCONF PATH

Syntax: TGBCONF\_PATH=[path\_to\_conf\_file]

Usage: Full path to the VPN configuration file to be used for this installation.

### 7.4.2 TGBCONF\_PASSWORD

Syntax: TGBCONF PASSWORD=[password]

Usage: Password used to protect the VPN configuration entered as a parameter using the TGBCONF\_PATH property.

# <span id="page-23-1"></span>7.5 TheGreenBow Activation Server

Properties define the characteristics of the TheGreenBow Activation Server (TAS, an activation server optionally installed on the user's infrastructure).

These properties include the following: server address, access port, and activation authentication certificate.

Since the values of these properties are required for specific configurations, they are generally provided by TheGreenBow.

#### <span id="page-23-2"></span> $7.5.1$ **OSAURL**

Syntax: OSAURL=[TAS\_URL]

Usage: This property is used to define the URL for the TAS. It must be defined together with the OSAPORT property and, where appropriate, with the OSACERT property.

Example: msiexec /i "[download\_directory]\TheGreenBow\_VPN\_ENTERPRISE.msi" OSAUrl=192.168.217.102/osace\_activation.php

### <span id="page-23-3"></span>7.5.2 OSAPORT

Syntax: OSAPORT=[TAS\_port]

Usage: This property is used to define the port for the TAS and must be combined with the OSAURL property.

Example: msiexec /i "[download directory]\TheGreenBow VPN ENTERPRISE.msi" OSAPort=80

#### <span id="page-24-1"></span> $7.5.3$ **OSACERT**

Syntax: OSACERT=[certificate\_contents]

Usage: Where appropriate, this property is used to define the certificate used to authenticate with the TAS.

Example: msiexec /i "[download\_directory]\TheGreenBow\_VPN\_ENTERPRISE.msi" OSACert="MIICGjCCAYOgAwIBAgIBADANBg [........] muHf58kMO0jvhkyq24GryqptSaSJqVIA="

# <span id="page-24-0"></span>7.6 Activating the license

<span id="page-24-2"></span>761 ACTIVMAIL

Syntax: ACTIVMAIL=[activation email]

Usage: This property is used to configure the e-mail address used to activate the software.

Example: msiexec /i "[download directory]\TheGreenBow VPN ENTERPRISE.msi" ACTIVMAIL=salesgroup@company.com

### <span id="page-24-3"></span>7.6.2 AUTOACTIV

Syntax: AUTOACTIV=1

Usage: This property is used to configure the software so that it is automatically activated. If the value is set to 1, the Windows Enterprise VPN Client will attempt to activate automatically:

- 1/ Every time the VPN Client is started
- 2/ Every time a tunnel is opened

Example: msiexec /i "[download directory]\TheGreenBow VPN ENTERPRISE.msi" AUTOACTIV=1

#### <span id="page-24-4"></span> $7.6.3$ **LICENSE**

Syntax: LICENSE=[license\_number]

Usage: This property is used to configure the license number used to activate the software.

Example: msiexec /i "[download directory]\TheGreenBow VPN ENTERPRISE.msi" LICENSE=1234567890ABCDEF12345678

#### <span id="page-24-5"></span>7.6.4 NOACTIVWIN

Syntax: NOACTIVWIN=1

Usage: This property is used to prevent the activation window from being displayed. It can be combined with the  $\text{AUTOACTIV}=1$  property to deploy a non-activated software on the target user workstations and to automate its activation in an entirely transparent manner for the users. Please bear in mind that the activation window will ultimately be displayed to the user at the end of the trial period if no activation has been carried out by that date.

# <span id="page-25-0"></span>7.7 TrustedConnect Panel

<span id="page-25-1"></span>Properties related to the TrustedConnect Panel are described below.

### USEDIALERBYDEFAULT

Syntax: USEDIALERBYDEFAULT=1

Usage: The TrustedConnect Panel is used as user interface when this property is set to 1. The TrustedConnect Panel will start automatically upon Windows logon, unless the NOAUTORUN property is set to 1.

#### <span id="page-25-2"></span>772 DIALERMINIMIZE

Syntax: DIALERMINIMIZE=5000

Usage: This property is used to configure the time delay before the TrustedConnect Panel is minimized, when the workstation has been detected as being connected to the trusted network (either physically or through the VPN tunnel).

> This time delay is configured in milliseconds. If the value is set to 0, the feature is disabled: the TrustedConnect Panel is no longer automatically minimized. If no time delay is configured, the default time delay is 2000 ms (2 seconds).

### <span id="page-25-3"></span>7.7.3 DIALERDEFS

Syntax: DIALERDEFS=01000000

Usage: This property is used to configure the type of minimization when the minimization time delay is configured: the TrustedConnect Panel can be minimized to the taskbar or to the notification area (systray or system tray).

To minimize the TrustedConnect Panel to the taskbar, enter the value 01000000.

If the property is not specified, the TrustedConnect Panel is minimized to the notification area (systray) by default.

Reminder: The time delay and minimization type only apply to automatic minimization of the TrustedConnect Panel upon detection of a connection to the trusted network.

#### <span id="page-25-4"></span>774 VPNLOGPURGE

Syntax: VPNLOGPURGE=3

Usage: This property is used to configure the number of days log files are kept. The value is expressed in number of days. The default value is 10 days. If the value is set to 0, the purging of log files is disabled.

![](_page_25_Picture_21.jpeg)

This property not only applies when the VPN Client is run in TrustedConnect mode, but also when it is run in Connection Panel/Configuration Panel mode.

#### <span id="page-26-2"></span>7.7.5 TOKENOUTHANDLE

Syntax: TOKENOUTHANDLE=30

Usage: This parameter is used to configure the behavior of the VPN Client when the token is removed or the smart card is removed from the reader while a VPN tunnel is open. This property is also available for the Connection Panel, but only with modes A and C.

The following three modes are available for this event:

- Mode A: The tunnel is closed immediately as soon as the token/smart card is removed (default behavior).
- Mode B: The tunnel remains open for the configured time period (only available with the TrustedConnect Panel).
- Mode C: The tunnel remains open indefinitely.
- Note: In mode C, if the token or smart card is required to open the VPN tunnel, the next renegotiation will fail.

By default, if nothing has been configured, mode A is enabled.

![](_page_26_Picture_180.jpeg)

## <span id="page-26-0"></span>7.8 Tokens and smart cards

#### <span id="page-26-1"></span>7.8.1 SMARTCARDROAMING

Syntax: SMARTCARDROAMING=1

Usage: This property specifies the smart card reader or token to be used:

![](_page_26_Picture_181.jpeg)

#### <span id="page-27-0"></span>7.8.2 PKCS11ONLY

Syntax: PKCS11ONLY=1

Usage: This property specifies the smart card or token access mode:

Undefined The CNG mode (Cryptography API: Next Generation) is used (default value) 1 Forces use of PKCS#11 mode

### <span id="page-27-1"></span>7.8.3 KEYUSAGE

Syntax: KEYUSAGE=1

Usage: This property is used to select a certificate based on its "key usage" extension:

- 0 or undefined Certificate is not selected based on the "key usage" extension. 1 **Certificate whose "key usage" extension contains the value** digitalSignature is selected.
- 2 Certificate whose "key usage" extension contains the values digitalSignature and keyEncipherment is selected.

When the value of the KEYUSAGE property is set to 2, the "Only authentication certificate" check box on the "PKI Options" tab is grayed out, refer to the Windows Enterprise VPN Client "Administrator's Guide".

#### <span id="page-27-2"></span>7.8.4 NOCACERTREQ

Syntax: NOCACERTREQ=1

Usage: This property configures the VPN Client to manage various client/gateway certification authorities (CAs). It must be specified if the client and gateway certificates come from different CAs (this can also be done using the software interface).

#### <span id="page-27-3"></span>785 PKICHECK

Syntax: PKICHECK=1

Usage: This property is used to specify the way in which the VPN gateway certificate is checked: 0 or undefined The VPN gateway certificate is not checked.

![](_page_27_Picture_195.jpeg)

#### <span id="page-28-0"></span>7.8.6 X509DIRECTORYSTRING

Syntax: X509DIRECTORYSTRING=14

Usage: This property specifies the expected identifier for the Remote ID:

- Undefined Expected identifier type: teletexString<br>14 **Expected identifier type**: teletexString
- 14 Expected identifier type: teletexString<br>13 Expected identifier type: printableStrii
- 13 Expected identifier type: printableString<br>10 Expected identifier type: universalString
- 1C Expected identifier type: universalString<br>0C Expected identifier type: utf8String
- 0C Expected identifier type: utf8String<br>1F Fxpected identifier type: bmpString
- Expected identifier type: bmpString

As of version 6.8 of the software, the characters "0x" must no longer be prefixed to the value of the X509DirectoryString property.

### <span id="page-28-1"></span>7.8.7 MACHINESTORE

Syntax: MACHINESTORE=1

Usage: This property is used to enable the use of the machine's certificate store instead of the user's. If it is not defined, the user's store will be used by default.

#### <span id="page-28-2"></span>7.8.8 DNPATTERN

Syntax: DNPATTERN=[text]

Usage: This property is used to specify the certificate to be used: when specified, the Windows Enterprise VPN Client searches for the certificate whose subject contains the  $[text{text}]$  pattern on the token, smart card or in the Windows certificate store. If this property is not specified, the VPN Client searches for the first certificate that meets the other characteristics configured.

#### <span id="page-28-3"></span>7.8.9 NOPINCODE

Syntax: NOPINCODE=1

Usage: This property is used to prevent a PIN code from being requested for tokens that do not require it. For example, this is the case with Ercom's microSD.

#### <span id="page-28-4"></span>7.8.10 PINTIMEOUT

Syntax: PINTIMEOUT=120

Usage: This property specifies a timeout value in seconds that is used to automatically close the PIN code entry window when the timeout has expired.

# <span id="page-29-0"></span>7.9 General parameters

<span id="page-29-1"></span>MENUITEM

Syntax: MENUITEM=[0..31]

Usage: This property is used to determine which items appear in the taskbar menu. The value assigned to the MENUITEM property is a bit field, in which every bit represents one item of the taskbar menu: 1 (1st bit)=Quit 2 (2nd bit)=Connection Panel 4 (3rd bit)=Console 8 (4th bit)=Save and Apply (obsolete since version 5) 16 (5th bit)=Configuration Panel By default, all the menu items are displayed: value = 31 (1F hex).

#### Example: MENUITEM=3 Will only display the "Connection Panel" and "Quit" items.

- 0 The taskbar menu is not displayed
- 1 Displays "Quit"
- 2 Displays "Connection Panel"
- 3 Displays "Connection Panel" and "Quit"<br>4 Displays "Console"
- 4 Displays "Console"<br>5 Displays "Console"
- Displays "Console" and "Quit"
- 6 Displays "Connection Panel" and "Console"
- 7 Displays "Connection Panel", "Console", and "Quit" Etc.

### <span id="page-29-2"></span>RESTRICTCONFADMIN

Syntax: RESTRICTCONFADMIN=0

Usage: This property is used to restrict access to the Configuration Panel to administrators only. By default, only administrators can access the Configuration Panel.

### <span id="page-29-3"></span>7.9.3 NOSPLITTUNNELING

Syntax: NOSPLITTUNNELING=1

Usage: This property disables the default route of the physical interface when the tunnel is established. Only applies to tunnels configured with "All traffic through the tunnel".

> When configured with "All traffic through the tunnel", the VPN Client creates a default route in Windows to redirect all traffic to the virtual interface. However, under certain conditions, Windows continues to use the route of the physical interface. This property allows you to disable the route to the physical interface altogether.

#### <span id="page-30-0"></span>7.9.4 NOSPLITDNS

Syntax: NOSPLITDNS=1

Usage: This property ensures that the DNSs of the virtual interface also apply to the physical interface when the tunnel is established. Only applies to tunnels configured with "All traffic through the tunnel".

> This property can be used in addition to NOSPLITTUNNELING when Windows continues to use the DNSs of the physical interface.

#### <span id="page-30-1"></span>7.9.5 NOCFGPKTID

Syntax: NOCFGPKTID=1

Usage: This property configures IKEv1 so that it becomes compatible with Cisco ASA routers for the Mode Config function (IKEv1 accepts the "truncated" Mode Config data exchange of Cisco ASA routers).

#### <span id="page-30-2"></span>7.9.6 PWDUTF8

Syntax: PWDUTF8=1

Usage: This property encodes the X-Auth password in UTF8 prior to sending it to the gateway. For example, this allows for accents to be used in X-Auth passwords.

#### <span id="page-30-4"></span>797 **ROUTINGMODE**

Syntax: ROUTINGMODE=1

Usage: This property is used to prevent local traffic coming from the physical interface from going through the tunnel. Only the traffic coming from the virtual interface will be allowed through.

#### <span id="page-30-3"></span>7.9.8 PKCS1V15SCHEME

Syntax: PKCS1V15SCHEME=2

Usage: This property is used to configure the authentication method when the tunnel is established.

Undefined Method 14 implemented 1 HASH\_MD5<br>2 HASH\_SHA1

HASH\_SHA1 (Method 1)

- 3 HASH\_SHA2\_224
- 4 HASH\_SHA2\_256
- 5 HASH\_SHA2\_384
- 6 HASH\_SHA2\_512
- HASH\_MD4
- 8 HASH\_MD5\_SHA1

### <span id="page-31-1"></span>FORCELOCALTRAFICTOTUNNEL

Syntax: FORCELOCALTRAFICTOTUNNEL=1

Usage: In "all through tunnel" mode, this property is used to route the local traffic coming from the physical interface through the tunnel. If this property is not included (default setting), the mode will not be enabled.

> 0 or undefined Mode disabled 1 Mode enabled

#### <span id="page-31-2"></span>7.9.10 IKESTART

Syntax: IKESTART=1

Usage: This property is used to start the IKE service independently of the software's interface. If this property is not included (default setting), the mode will not be enabled.

> Undefined The mode is not enabled 1 The mode is enabled Other value The mode is not enabled

### <span id="page-31-4"></span>7911 SIGNELLE

Syntax: SIGNFILE=1

Usage: This property is used to force the integrity hash check for the VPN configuration file. The default value is 0 (i.e. disabled).

### <span id="page-31-0"></span>GINABEHAVES

Syntax: GINABEHAVES=1

Usage: In its default behavior, the GINA mode displays a panel on the Windows logon screen that allows you to open one or more tunnels before logging on to Windows. However, this panel will not be displayed on the lock screen when the user has locked the session. This property is used to make the GINA mode panel visible on the lock screen. The default value is 0.

#### <span id="page-31-3"></span>7.9.13 NESTEDTUNNEL

Syntax: NESTEDTUNNEL=1

Usage: This property is used to nest two tunnels. To be used when you want a second tunnel to use the connection provided by a first tunnel. In this case, the gateway of the second tunnel will only be accessible on the remote network of the first tunnel. The default value is 0 (i.e. disabled).

# <span id="page-32-0"></span>7.10 Logs

### <span id="page-32-1"></span>7.10.1 SYSTEMLOGOUTPUT

#### Syntax: SYSTEMLOGOUTPUT=7

- Usage: This property is used to select the output of administrator logs. The outputs can be combined, e.g. use the value 7 to combine the 3 outputs.
	- 0 No system logs
	- 1 Log files<br>2 Syslog se
	- Syslog server
	- 4 Windows event observer

### <span id="page-32-2"></span>7.10.2 SYSTEMLOGSYSLOGSERVER

Syntax: SYSTEMLOSERVER=syslogserver.company.com

Usage: This property is used to specify the machine's IP address or name to syslog servers.

### <span id="page-32-3"></span>7.10.3 SYSTEMLOGSYSLOGPORT

Syntax: SYSTEMLOGSYSLOGPORT=5514

Usage: This property is used to specify the port of the machine for syslog servers. The default port is 514.

# <span id="page-33-0"></span>8 vpnsetup.ini file

# <span id="page-33-1"></span>8.1 Introduction

The vpnsetup.ini file is used to configure the installation of the Windows Enterprise VPN Client from a file, rather than passing command-line properties to MSI.

![](_page_33_Picture_6.jpeg)

Due to Microsoft MSI installer constraints, as opposed to previous versions of the software, the vpnsetup.ini file may no longer be located in the same directory as the installer, but should be in the C:\Windows folder.

The vpnsetup.ini file is used to define the following parameters:

- Software activation parameters
- Parameters of the TrustedConnect Panel
- PKI parameters for token, smart card, and certificate management
- General operating parameters
- System log parameters
- Other parameters

The names of the parameters for the vpnsetup.ini file are identical to those of the MSI installer's properties (see chapter [7](#page-21-0) [Parameters and properties of the MSI installer\)](#page-21-0), the only difference being that they are not case-sensitive (no difference is made between lowercase and uppercase characters).

It can be edited using a standard text editor (e.g. Notepad). Just like any other "ini" file, it is organized into sections. The parameters must be entered in the appropriate section, as specified below.

![](_page_33_Picture_17.jpeg)

The MSI installer's installation and VPN configuration properties, namely APPLICATIONROOTDIRECTORY, TGBCONF\_ADMINPASSWORD, NOAUTORUN, TGBCONF PATH, and TGBCONF PASSWORD have no equivalent in the vpnsetup.ini file.

# <span id="page-33-2"></span>8.2 [Activation] section

The [Activation] section uses the following parameters:

- OSAUrl (see section [7.5.1](#page-23-2) [OSAURL\)](#page-23-2)
- OSAPort (see section [7.5.2](#page-23-3) [OSAPORT\)](#page-23-3)
- OSACert (see section [7.5.3](#page-24-1) [OSACERT\)](#page-24-1)
- ActivMail (see section [7.6.1](#page-24-2) [ACTIVMAIL\)](#page-24-2)
- AutoActiv (see section [7.6.2](#page-24-3) [AUTOACTIV\)](#page-24-3)
- License (see section [7.6.3](#page-24-4) [LICENSE\)](#page-24-4)
- NoActivWin (see sectio[n 7.6.4](#page-24-5) [NOACTIVWIN\)](#page-24-5)

# <span id="page-34-0"></span>8.3 [Dialer] section

The  $[Dialer]$  section uses the following parameters:

- UseDialerByDefault (see section [7.7.1](#page-25-1) [USEDIALERBYDEFAULT\)](#page-25-1)
- DialerMinimize (see section [7.7.2](#page-25-2) [DIALERMINIMIZE\)](#page-25-2)
- DialerDefs (see sectio[n 7.7.3](#page-25-3) [DIALERDEFS\)](#page-25-3)
- VpnLogPurge (see section [7.7.4](#page-25-4) [VPNLOGPURGE\)](#page-25-4)
- TokenOutHandle (see section [7.7.5](#page-26-2) [TOKENOUTHANDLE\)](#page-26-2)
- GinaBehaves (see section [7.9.12](#page-31-0) [GINABEHAVES\)](#page-31-0)

# <span id="page-34-1"></span>8.4 [PKIOptions] section

The parameters defined in the [PKIOptions] section are used to specify how the software should use smart cards, tokens, and certificates:

- SmartcardRoaming (see section [7.8.1](#page-26-1) [SMARTCARDROAMING\)](#page-26-1)
- PKCS11Only (see sectio[n 7.8.2](#page-27-0) [PKCS11ONLY\)](#page-27-0)
- KeyUsage (see sectio[n 7.8.3](#page-27-1) [KEYUSAGE\)](#page-27-1)
- NoCACertReq (see section [7.8.4](#page-27-2) [NOCACERTREQ\)](#page-27-2)
- PKICheck (see sectio[n 7.8.5](#page-27-3) [PKICHECK\)](#page-27-3)
- X509DirectoryString (see section [7.8.6](#page-28-0) [X509DIRECTORYSTRING\)](#page-28-0)
- MachineStore (see section [7.8.7](#page-28-1) [MACHINESTORE\)](#page-28-1)
- DnPattern (see section [7.8.8](#page-28-2) [DNPATTERN\)](#page-28-2)

# <span id="page-34-2"></span>8.5 [AddRegKey] section

The  $[AddRegKey]$  section is used to define the general operating parameters:

- NoPinCode (see section [7.8.9](#page-28-3) [NOPINCODE\)](#page-28-3)
- PinTimeOut (see sectio[n 7.8.10](#page-28-4) [PINTIMEOUT\)](#page-28-4)
- MenuItem (see sectio[n 7.9.1](#page-29-1) [MENUITEM\)](#page-29-1)
- RestrictConfAdmin (see section [7.9.2](#page-29-2) [RESTRICTCONFADMIN\)](#page-29-2)
- NoSplitTunneling (see section [7.9.3](#page-29-3) [NOSPLITTUNNELING\)](#page-29-3)
- NoSplitDNS (see sectio[n 7.9.4](#page-30-0) [NOSPLITDNS\)](#page-30-0)
- nocfgpktid (see sectio[n 7.9.5](#page-30-1) [NOCFGPKTID\)](#page-30-1)
- PwdUTF8 (see section [7.9.6](#page-30-2) [PWDUTF8\)](#page-30-2)
- pkcs1v15scheme (see section [7.9.8](#page-30-3) [PKCS1V15SCHEME\)](#page-30-3)
- ForceLocalTraficToTunnel (see section [7.9.9](#page-31-1) [FORCELOCALTRAFICTOTUNNEL\)](#page-31-1)
- IkeStart (see sectio[n 7.9.10](#page-31-2) [IKESTART\)](#page-31-2)
- NestedTunnel (see section [7.9.13](#page-31-3) [NESTEDTUNNEL\)](#page-31-3)

# <span id="page-34-3"></span>8.6 [Config] section

The  $[Config]$  section uses the following parameter:

• SignFile (see sectio[n 7.9.11](#page-31-4) [SIGNFILE\)](#page-31-4)

# <span id="page-35-0"></span>8.7 [Logs] section

The [Logs] section is used to define options for system logs. This section uses the following parameters:

- SystemLogOutput (see sectio[n 7.10.1](#page-32-1) [SYSTEMLOGOUTPUT\)](#page-32-1)
- SystemLogSyslogServer (see section [7.10.2](#page-32-2) [SYSTEMLOGSYSLOGSERVER\)](#page-32-2)
- SystemLogSyslogPort (see section [7.10.3](#page-32-3) [SYSTEMLOGSYSLOGPORT\)](#page-32-3)

# <span id="page-35-1"></span>8.8 [VirtMDriver] section

• RoutingMode (see section [7.9.7](#page-30-4) [ROUTINGMODE \)](#page-30-4)

# <span id="page-36-0"></span>8.9 Sample vpnsetup.ini file

```
[Activation]
OSAUrl=192.168.217.102/osace_activation.php
OSAPort=80
OSACert="ABCDE...."
activmail=john.doe@company.com
AutoActiv=1
License=123456-123456-123456
NoActivWin=1
[Dialer]
UseDialerByDefault=1
DialerMinimize=5000
DialerDefs=01000000
VPNLogPurge=3
TokenOutHandle=30
GINABEHAVES=1
[PKIOptions]
PKICHECK=1
SmartcardRoaming=1
NoCACertReq=0
KeyUsage=1
PKCS11Only=1
X509DirectoryString=14
DnPattern=company
MachineStore=1
[AddRegKey]
ForceLocalTraficToTunnel=1
IkeStart=1
pintimeout=120
NoPinCode=1
MenuItem=4
RestrictConfAdmin=1
NoSplitTunneling=1
NoSplitDNS=1
[Config]
SignFile=1 
[VirtMDriver]
RoutingMode=1
```
[Logs] SystemLogOutput=7 SystemLogSyslogServer=syslogserver.company.com SystemLogSyslogPort=5514

# <span id="page-37-0"></span>9 Contact

# <span id="page-37-1"></span>9.1 Information

All the information on TheGreenBow products is available on our website: <https://thegreenbow.com/>

## <span id="page-37-2"></span>9.2 Sales

Phone: +33.1.43.12.39.30 E-mail[: sales@thegreenbow.com](mailto:sales@thegreenbow.com)

# <span id="page-37-3"></span>9.3 Support

There are several pages related to the software's technical support on TheGreenBow's website:

### Online help

<https://www.thegreenbow.com/en/support/online-support/>

### FAQ

<https://www.thegreenbow.com/en/frequently-asked-questions/>

### Contact form

Technical support can be reached using the form on our website at the following address: <https://www.thegreenbow.com/en/support/online-support/technical-support/>

![](_page_38_Picture_0.jpeg)

**Protect your connections** in any situation